# **UNO R3 DRIVER FAQ**

If the following steps can't solve your problem, please feel free to drop us a lineat

service@elegoo.com (US AND CA) EUservice@elegoo.com (EUROPE).

Please make sure that your IDE is updated to 1.0.5 or newer version

1) If you connect the Controller board to your computer, the computer does not respond and will not make a new device recognition sound.

Please open the Device Manager by right clicking "My computer" and selecting control panel.

Look under Ports (COM & LPT). If there is no COM or LPT, it means there are some issues with the controller board or the USB cable.

- Please check if you have completely plugged the USB cable into the controller board.
- Please use another USB cable to check this problem.
- Please connect the controller board to another USB port of your computer
- Please connect the controller board to another computer to make sure this is not a computer issue.

Once the controller board can be recognized by the computer, please refer to the following steps to install the driver software. If the controller board still cannot be recognized by the computer, we are sorry for the inconvenience caused. Please contact us at <a href="mailto:service@elegoo.com">service@elegoo.com</a> and we will provide you a solution to solve this problem.

2) Open the Device Manager by right clicking "My computer" and

selecting control panel.

Look under Ports (COM & LPT). If there is only an ATMEGA16U2. It means that the Firmware of ATMEGA16U2 chip is wrong. Please contact us at <u>service@elegoo.com</u> to get the firmware.

3) The company is installing the driver all the time but fails finally. Please download the drivethelife from the following website: http://www.drivethelife.com/

Install the software > Install the driver automatically > Restart the computer.

4) Open the Device Manager by right clicking "My computer" and selecting control panel.

Look under Ports (COM & LPT). If there is an Arduino UNO with a yellow exclamation mark or an unknown device. It means that you should install the driver by yourself.

## How to install: If your computer is XP System:

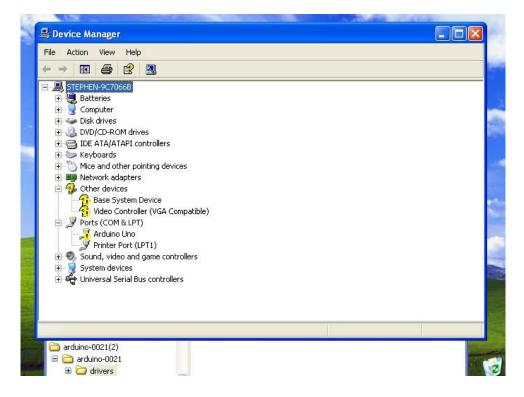

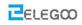

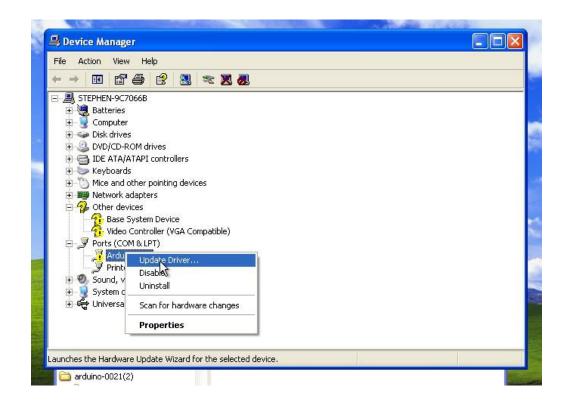

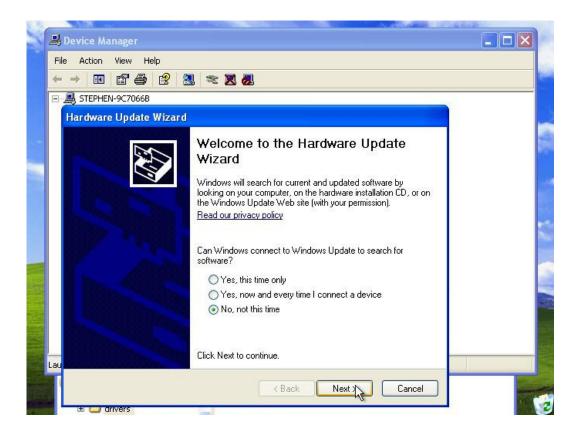

#### Http://www.elegoo.com

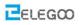

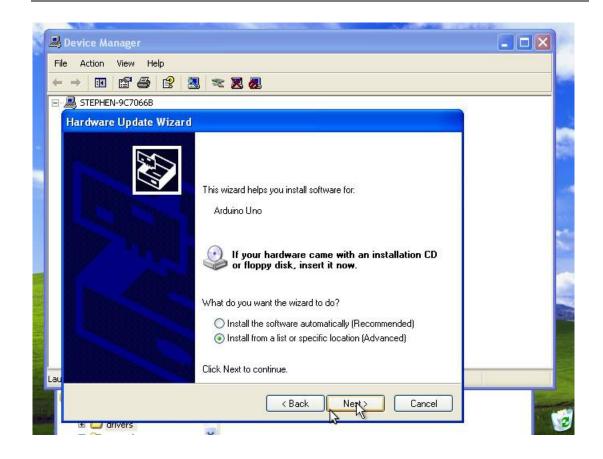

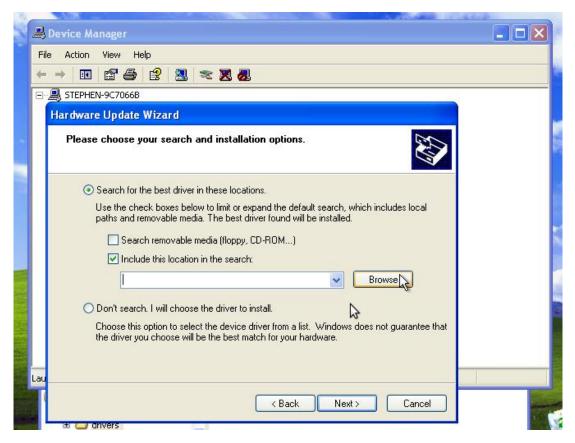

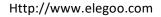

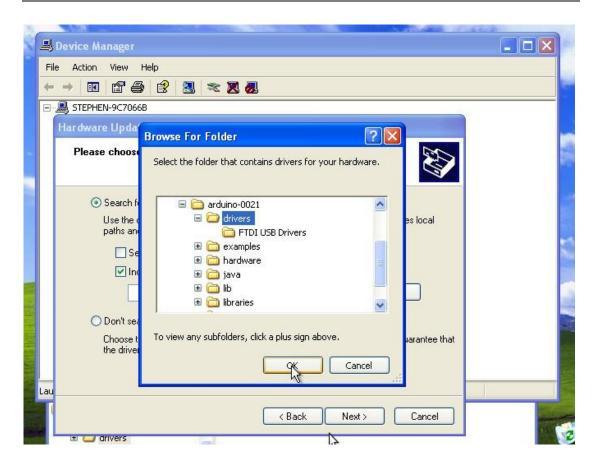

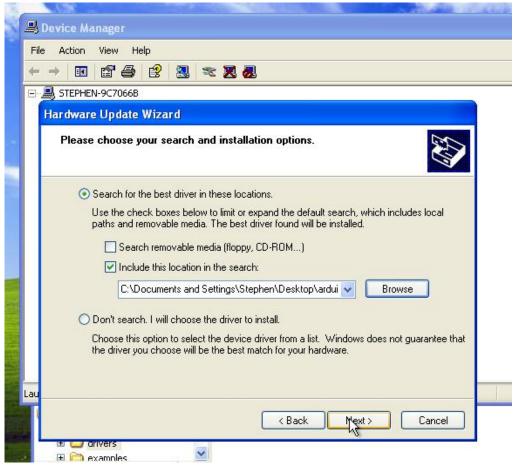

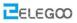

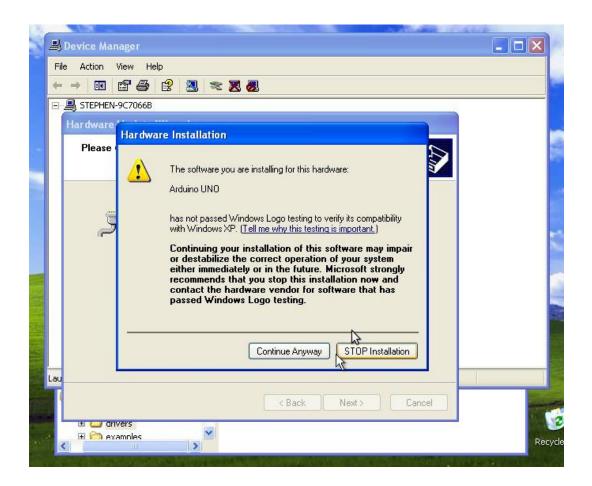

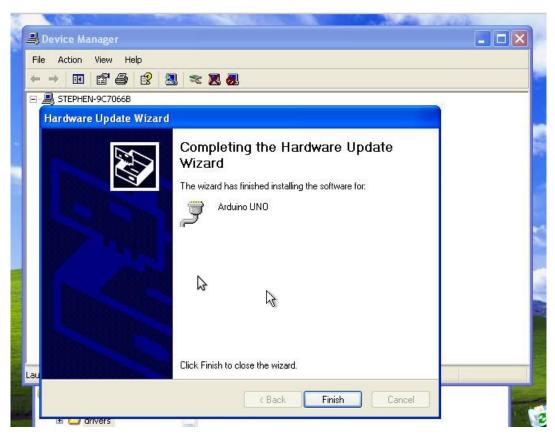

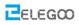

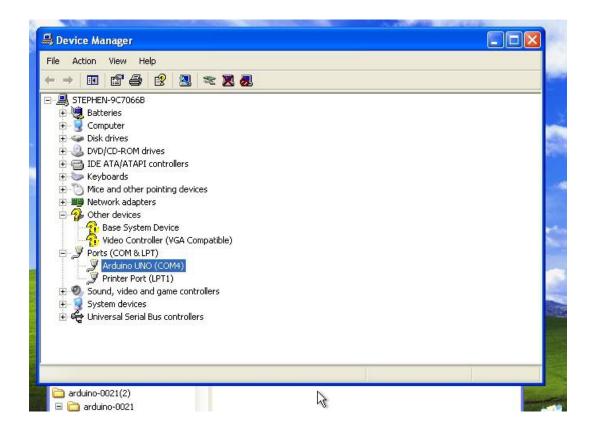

## If your computer is win7 system or win10 system:

Open the Device Manager by right clicking "My computer" and selecting control panel.

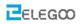

Look under Ports (COM & LPT). You should see an open port named "USB Serial Port" or "Unknown device" Right click on the "USB Serial Port" and choose the "Update Driver Software" option.

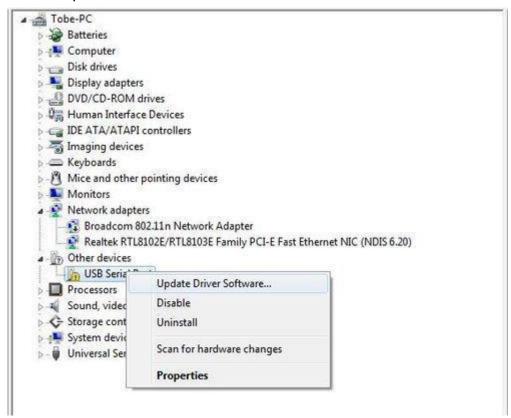

Next, choose the "Browse my computer for Driver software" option.

| Hov | v do you want to search for driver software?                                                                                                    |  |
|-----|----------------------------------------------------------------------------------------------------|--|
| +   | Search automatically for updated driver software<br>Windows will search your computer and the Internet for the latest driver software<br>for your device, unless you've disabled this feature in your device installation<br>settings. |  |
| •   | Browse my computer for driver software<br>Locate and install driver software manually.                                                                                                    |  |
|     |                                                                                                    |  |

## Finally, located in the "drivers" folder of the Arduino IDE installation folder.

|   |                                                                                                    | $\times$ |
|---|----------------------------------------------------------------------------------------------------|----------|
| ÷ | Update Drivers - USB (COM4)                                                                                                    |          |
|   | Browse for drivers on your computer                                                                                                    |          |
|   | Search for drivers in this location:                                                                                                    |          |
|   | D:\arduino-1.8.10\drivers V Browse                                                                                                    |          |
|   | ✓ Include subfolders                                                                                                    |          |
|   | → Let me pick from a list of available drivers on my computer<br>This list will show available drivers compatible with the device, and all drivers in the<br>same category as the device. |          |
|   | Next Cance                                                                                                    | el       |

The below notification would automatically appear if you have installed driver successfully.

|   |                                                              | $\times$ |  |
|---|--------------------------------------------------------------|----------|--|
| ÷ | Update Drivers - Arduino Uno (COM4)                          |          |  |
|   | Windows has successfully updated your drivers                |          |  |
|   | Windows has finished installing the drivers for this device: |          |  |
|   | Arduino Uno                                                  |          |  |
|   |                                                              |          |  |
|   |                                                              |          |  |
|   |                                                              |          |  |
|   |                                                              |          |  |
|   | Close                                                        |          |  |

You can check that the drivers have been installed by opening the Windows Device Manager. Look for a "Arduino Uno" in the Ports section.

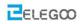

DESKTOP-II6SRKS > 🐐 Audio inputs and outputs > 💻 Computer > 👝 Disk drives > 🌄 Display adapters > 🐺 Human Interface Devices > 📷 IDE ATA/ATAPI controllers > 🚠 Imaging devices > 🥅 Keyboards > II Mice and other pointing devices > 📃 Monitors > 🚅 Network adapters Ports (COM & LPT) Arduino Uno (COM4) > 📇 Print queues > 📇 Printers > 🔲 Processors > 📑 Software components > Software devices > 📓 Sound, video and game controllers > 🕍 Storage controllers > 🏣 System devices > Universal Serial Bus controllers > 📇 WSD Print Provider

### You can also see the serial port in Arduino IDE.

| 🥺 sketch_may08a   A                                                            | Arduino 1.8.9                                                                                                    |                                              | - 0                                        | ×  |
|--------------------------------------------------------------------------------|----------------------------------------------------------------------------------------------------|----------------------------------------------|--------------------------------------------|----|
| File Edit Sketch Too                                                           | ls Help                                                                                                    |                                              |                                            |    |
| sketch_may08                                                                   | Auto Format<br>Archive Sketch<br>Fix Encoding & Reload                                                                  | Ctrl+T                                       | <u>۽</u><br>ح                              |    |
| 1 void setup<br>2 // put y<br>3<br>4 }<br>5<br>6 void loop(<br>7 // put y<br>8 | Manage Libraries<br>Serial Monitor<br>Serial Plotter<br>ESP32 Sketch Data Upload<br>WiFi101 / WiFiNINA Firmware Updater | Ctrl+Shift+I<br>Ctrl+Shift+M<br>Ctrl+Shift+L |                                            | ~  |
| 9 }                                                                            | Board: "Arduino/Genuino Uno"<br>Port                                                                                    | >                                            | Saviel mente                               |    |
|                                                                                | Get Board Info                                                                                                    |                                              | Serial ports<br>COM4 (Arduino/Genuino Uno) |    |
|                                                                                | Programmer: "USBtinyISP"<br>Burn Bootloader                                                                             | >                                            |                                            |    |
|                                                                                |                                                                                                    |                                              | -                                          | \$ |
|                                                                                |                                                                                                    |                                              |                                            |    |
|                                                                                |                                                                                                    |                                              |                                            |    |
| 8                                                                              |                                                                                                    |                                              | Arduino/Genuino Uno on COM                 | 5  |

#### If your computer is window8 system:

You should save these files which you are editing before installing driver with window8 because there will be several power off during operation.

- Press "Windows Key"+"R"
- Enter shutdown.exe /r /o /f /t 00
- Click the "OK" button.
- System will restart to a "Choose an option" screen
- Select "Troubleshoot" from "Choose an option" screen
- Select "Advanced options" from "Troubleshoot" screen
- Select "Windows Startup Settings" from "Advanced options" screen
- Click "Restart" button
- System will restart to "Advanced Boot Options" screen
- Select "Disable Driver Signature Enforcement"
- Once the system starts, you can install the Arduino drivers as same as Windows

### If your computer is Mac OS system:

Enter page: http://www.ftdichip.com.

Download Driver for the Mac OS X version, named 2.2.18 (32bit)

| awe fidichip.com/Driv                                                                                | Auge and the state                    | 22000                                        |                                                     |                                                              |                                                                                                    |                                            |                                    |                                                                                            |                                             |                                        |                                                                                                    |
|----------------------------------------------------------------------------------------------------|---------------------------------------|----------------------------------------------|-----------------------------------------------------|--------------------------------------------------------------|----------------------------------------------------------------------------------------------------|--------------------------------------------|------------------------------------|--------------------------------------------------------------------------------------------|---------------------------------------------|----------------------------------------|----------------------------------------------------------------------------------------------------|
| Currently Supp                                                                                       | and with                              | Diversi                                      |                                                     |                                                              |                                                                                                    |                                            |                                    |                                                                                            |                                             |                                        |                                                                                                    |
|                                                                                                    |                                       |                                              |                                                     | ,                                                            | -                                                                                                    | And the                                    | dure .                             |                                                                                            | _                                           |                                        |                                                                                                    |
| Operating Ro                                                                                         | plane   I                             | Reference Date                               | 106 (32-6/1)                                        | 101 (58.510)                                                 | PPC                                                                                                    | ANN                                        | 89954                              | MIRSHY                                                                                     | 844                                         |                                        | Connerts                                                                                                    |
| Mindows                                                                                              | 2                                     | 2013-08-01                                   | 2.06.36                                             | 2.05.20                                                      |                                                                                                    | 141                                        |                                    | 141                                                                                        | 14                                          |                                        | 2 DI 3) WHO, Cellford<br>Available as solution concutation<br>Persona Process                                                                                                    |
| Linus                                                                                                |                                       | 2008-05-14                                   | 18.0                                                | 188                                                          | 1                                                                                                    | 1                                          |                                    |                                                                                            | 1.4                                         |                                        | Invites Intel suggested in Ubuntu 11 10, Kernel 3.0.0<br><u>The TO</u> If you need a custom VCP VID/PID in Unite                                                                                                    |
| Mai 00                                                                                               | C                                     | 3013-66-18                                   | 2.2.18                                              | 22.18                                                        | 22.18                                                                                                    | 1000                                       | 0.00                               | 0.25                                                                                       | 0000                                        | Refer to 2                             | to 100 if you need a custom VCP VID/PID in toAC I                                                                                                    |
| Windows CE K                                                                                         | 10.2                                  | 3013-01-08                                   | 1.1.6.10                                            | 1.1                                                          | 1.00                                                                                                    | 12234                                      | 1.1.0.10                           | 1.1.0.10                                                                                   | 1.1.0.10                                    |                                        |                                                                                                    |
| Windows CE                                                                                           | 60                                    | 2012-01-08                                   | 11.0.10                                             | 310¥ 1                                                       | 1.0                                                                                                    | 110.14                                     | 1.1.0.10                           | 11.1.10                                                                                    | 1.1.0.10                                    |                                        |                                                                                                    |
| Written 5                                                                                            |                                       | a classi sys                                 | an of allow                                         | y for bit peri                                               | y diver a                                                                                                    | -                                          | our Window                         |                                                                                            | all tot tag                                 | port this rat                          | net of the OIL                                                                                                    |
| Written 5                                                                                            | 4.5 KT a<br>toning unit<br>and 1.5    | a classi sys                                 | an of allow                                         | y for bit peri                                               | nud sin,<br>A quest a                                                                                               |                                            | ad Windo                           | en f 2000, 9                                                                               | all tot tag                                 | port this rat                          | net of the OIL                                                                                                    |
| Window B<br>Nove, an Window<br>Produces the fo<br>B.1, Windows M<br>Ne Langer Buop                   | a 1 47 a<br>torry of<br>ana 13<br>may | n a closed type                              | een vol altere<br>reen CE 4.3 A                     | y for Set part<br>2 Second Lycer                             | y driver s                                                                                                    |                                            | au Minia<br>Anna Minia             | es 1 (1) es<br>la 2003, 1                                                                  | nati not eup                                | 6071 (Fris + 4<br>194 2003 (BR         | nart of the OS.<br>Windows Middle 1, Windows Mattia 6, Ministen 1                                                                                                    |
| Windows 8<br>Nove, as Wrote<br>Products the fo<br>8.1, Windows Mi                                    | a 1 47 a<br>torry of<br>ana 13<br>may | a classi sys                                 | een vol altere<br>reen CE 4.3 A                     | y for Set part<br>2 Second Lycer                             | nud sin,<br>A quest a                                                                                               |                                            | au Minia<br>Anna Minia             | en f 2000, 9                                                                               | all tot tag                                 | port this rat                          | nart of the CB.<br>Windows Robits E. Windows Mattin E. Minghaws M<br>Provident Carliffiel Robinson                                                                                                    |
| Window B<br>Nove, an Window<br>Produces the fo<br>B.1, Windows M<br>Ne Langer Buop                   | e SRT a<br>teary or<br>ana 13<br>mai  | a a closed type                              | een na) allow<br>nas (2 + 3 )<br>de all (           | y for 3nt parts<br>2 formati sport                           | y driver s                                                                                                    |                                            | au Minia<br>Anna Minia             | es 1 (1) es<br>la 2003, 1                                                                  | nati not eup                                | 6071 (Fris + 4<br>194 2003 (BR         | nart of the OS.<br>Windows Middle 1, Windows Mattia 6, Ministen 1                                                                                                    |
| Altraines 5<br>Nose, as Minor<br>Produces the fo<br>8.1 Mindless th<br>No Langer Supp<br>Operating 5 | - 1 - 1 - 1<br>                       | n a staned syst<br>moves of Wind<br>Remove D | nen na) allaan<br>nen (2) 4.3 A<br>nen (2) 4.3 A    | g for Set party<br>2 hannel sport<br>C Set (                 | y Chiver y                                                                                                    | nigilator<br>nera liter<br>Nomere<br>I PPC | aut Windo<br>Kons Midd<br>Anter    | - 2013, 1<br>- 2013, 1<br>- 1<br>- 1<br>- 1<br>- 1<br>- 1<br>- 1<br>- 1<br>- 1<br>- 1<br>- | with not map<br>inclusive to the<br>MAPPENY | port the rat<br>no 2001 BE             | Writes bidde (, Writes Matie (, Mriges )<br>Previous Celffel Relate<br>Write and a strategy and the                                                                                                    |
| Minister 5<br>Nosa, as Ministe<br>Providence 10<br>Sa Langer Dago<br>Operating 1<br>Window           | + 1 47 +<br>http://www.               | Rename D                                     | en og stær<br>na CE +3A<br>en +36 g<br>R 30<br>D 20 | g for Set party<br>2 Nameri Lipert<br>Colog all<br>Colog all | y diver s<br>eng sys<br>e<br>g<br>g<br>g<br>g<br>g<br>g<br>g<br>g<br>g<br>g<br>g<br>g<br>g<br>g<br>g<br>g<br>g<br>g |                                            | ar Windo<br>Anna Mida<br>Anna Mida | n 1 (1 )<br>n 2013, 1<br>n<br>N                                                            | ell not sup<br>instant link                 | 601 (File Ha<br>Ha 200) 32<br>994<br>- | nart of the OS.<br>Wretenes Roldine E. Wretenes Mattice G. Windows N<br>Propriations Cardificial Relations<br>VERS, Cardinal<br>Management Nature<br>Programmer Nature<br>Sector Science Science Science<br>Acadelies as science sectors |

Open the driver file which you just download, and double click FTDIUSBSerialDriver\_10\_4\_10\_5\_10\_6\_10\_7.mpkg

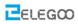

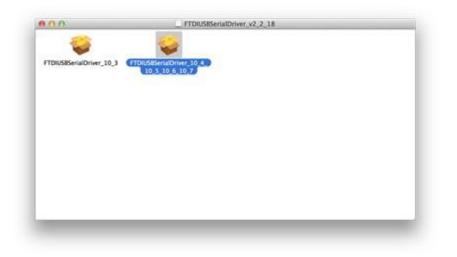

After double click, you will see an installer window.

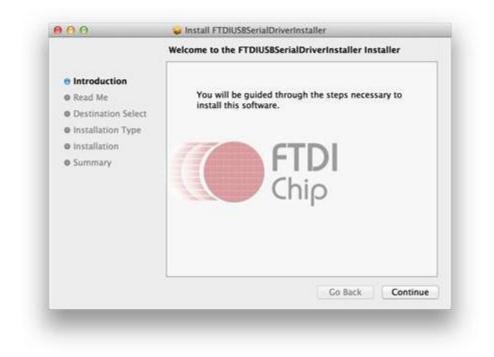

Click "Continue".

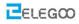

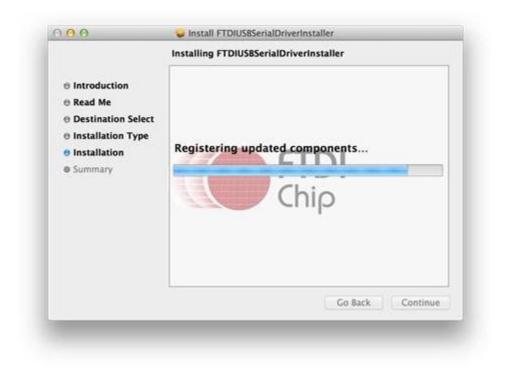

You can see the below dialog boxes if you have installed driver successfully.

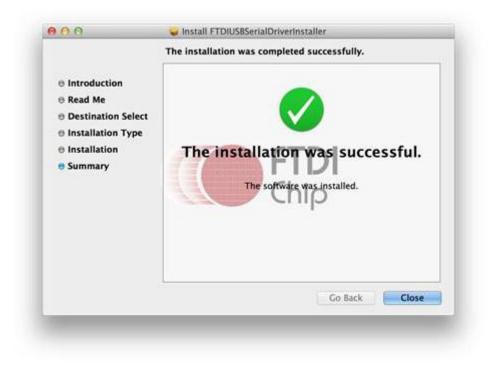

Check it with Arduino IDE

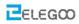

|                                                                                                    | Auto Format %T<br>Archive Sketch<br>Fix Encoding & Reload<br>Serial Monitor ①発M                                        | Blink   Arduino 1.                                                            |
|----------------------------------------------------------------------------------------------------|----------------------------------------------------------------------------------------------------|-------------------------------------------------------------------------------|
| *<br>Blink<br>Turns on an LED on for one seco                                                                               |                                                                                                    | /dev/tty.Bluetooth-PDA-Sync<br>/dev/cu.Bluetooth-PDA-Sync                     |
| This example code is in the pub                                                                                             | Programmer<br>Burn Bootloader                                                                                          | /dev/tty.Bluetooth-Modem<br>/dev/cu.Bluetooth-Modem<br>/dev/tty.usbmodemfd131 |
| / Pin 13 has an LED connected on<br>/ give it a name:<br>nt led = 13;                                                       | most Arduino boards.                                                                                                   | /dev/cu.usbmodemfd131                                                         |
| <pre>// the setup routine runs once wh void setup() {     // initialize the digital pin a     pinMode(led, OUTPUT); }</pre> |                                                                                                    |                                                                               |
| <pre>delay(1000); // w digitalWrite(led, LOW); // t</pre>                                                                   | over again forever:<br>urn the LED on (HIGH is th<br>ait for a second<br>urn the LED off by making<br>ait for a second |                                                                               |
|                                                                                                    |                                                                                                    |                                                                               |
|                                                                                                    |                                                                                                    |                                                                               |
|                                                                                                    |                                                                                                    |                                                                               |
|                                                                                                    |                                                                                                    |                                                                               |
|                                                                                                    |                                                                                                    |                                                                               |

If you're not sure which serial device is your controller board, take a look at the available ports, then unplug your controller board and look again. The one that disappeared is your controller board.